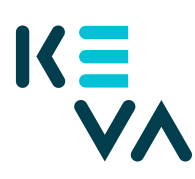

9.8.2022

## **Palvelussuhderekisteri vuodet 2005 – 2018 oman organisaation työntekijälle** - asiointivaltuus rajattu aliorganisaation mukaan

- 1. Tunnistaudu Suomi.fihin henkilökohtaisella tunnistusvälineellä
- 2. Valitse Yrityksen valtuudet
	- Valitse yritys, jonka puolesta haluat asioida.
	- Klikkaa Anna valtuuksia -painiketta.
- 3. Valtuustyyppi
	- Valitse tyypiksi Asiointivaltuus.
- 4. Osapuolet
	- Valitse Lisää henkilö tarvitset nimen ja henkilötunnuksen. Jos annat samat valtuudet useammalle henkilölle, voit lisätä kaikki henkilöt samalla kerralla.
- 5. Valtuutusasiat
	- Hae Kevan valtuudet joko hakusanalla "keva.fi" tai "Työnantajan palvelut" tai yksittäisen valtuuden nimellä.
	- Valitse valtuus Palvelussuhde- ja ansiotietojen ylläpito (vain tätä valtuutta voi rajata aliorganisaatiokohtaisesti).
	- Seuraavalla sivulla klikkaa Ota käyttöön valtuuden tarkenne
	- Seuraavalla sivulla klikkaa Lisää tai muokkaa tarkenteita -painiketta
	- Klikkaa +Lisää uusi tarkenne
	- Sen jälkeen klikkaa Valtuutetut-kenttää, josta valitse kenelle annat valtuuden
	- Lisää Aliorganisaation tunniste 20-etuliite + ta-tunnus + aliorganisaatiotunnus (kunta) esim. 20001057520 25-etuliite + ta-tunnus + aliorganisaatiotunnus (kirkko) esim. 250844222 30-etuliite + ta-tunnus + aliorganisaatiotunnus (valtio) esim. 302010013333.
- 6. Voimassaolo
	- Määrittele valtuuden alkamis- ja päättymispäivä joko valitsemalla päättymispäivä tai 1, 5, 15, 20 tai 25 vuotta.
	- Valtuuden voi peruuttaa milloin tahansa.
- 7. Tarkista yhteenveto ja vahvistus
	- Tarkista, että valtuuden tiedot ovat oikein ja vahvista valtuutus.

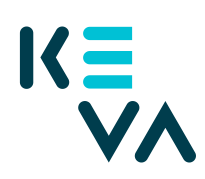

9.8.2022

- Saat kuittauksen, että valtuuden vahvistaminen on onnistunut.
- Yrityksesi antamat valtuudet näkyvät vahvistuksen jälkeen kohdassa Annetut valtuudet.